# **PortalGuard- Self Service**

### Change your password and enroll

1. Go to www.cuesta.edu, and click on myCuesta

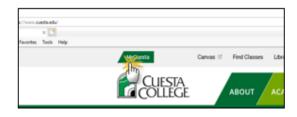

- 2. Enter your Cuesta username
  - Click on the *Change Password* link
- 3. Enter your password
  - Click **Continue**
- 4. Use the Password Complexity Rules to create a new password
  - Enter your new password
  - To confirm, enter you new password again
  - Click Continue

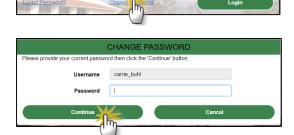

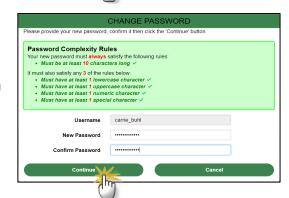

- You should receive a message that states Password Successfully Set
  - Click on the *Continue logging in* link
  - \*If you do not see two green check marks, do not continue. Contact Tech support (X3248).

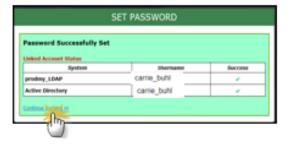

- 6. To continue through the enrollment process, you will need to set up at least 2 of the following options.
  - Challenge answers
  - Personal mobile phone number
  - Personal email address
  - Select an option
  - Click Continue
- To set up each option:
  - Complete the prompts on the screen
  - Click Continue
  - In the next screen, click on the *Try to continue logging in* link (an example is shown at right).

The next step is optional, if you choose to skip you will be taken to the myCuesta portal.

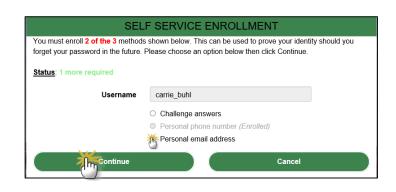

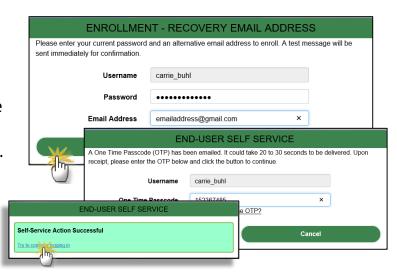

- (<u>This step is optional</u>) A "Mobile Authenticator Enrollment" screen will display.
  - If you do not own a cell phone *or* do not wish to download the app:
    - Check the box next to Permanently Suppress Reminders
    - Choose Skip. You will be taken to the myCuesta portal.
  - If you want to complete the mobile authenticator enrollment, choose your Phone Type.
    - Click Continue and follow the Mobile Authenticator Enrollment directions on the next page.

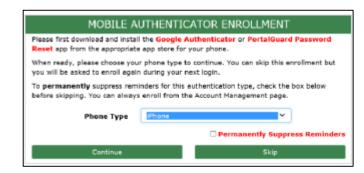

## **Mobile Authenticator Enrollment Directions (OPTIONAL)**

- A. On your cell phone, download and install either the "PortalGuard Password Reset" or "Google Authenticator" app from your appropriate app store.

  Note: The App should only be used for delivery of OTP for the purposes of authentication, do not perform password changes inside the App, go back to your browser to complete the password change.
- B. Run the newly installed app on your cell phone and aim your camera at the QR code that displays on the computer screen.
  - A passcode will display on your phone, enter it in the One Time Passcode field.
- C. A "Self-Service Action Successful" message should display.
  - Click the Try to continue logging in link.
- D. You will be taken to the myCuesta portal. Click the My Account link.
- E. Click *OTP Delivery Methods* to expand the section
  - To set your Mobile Authenticator app as the default method of receiving an OTP click *Change* next to each desired action
  - Select Mobile Authenticator
  - Click **Continue**
  - Go to step 8

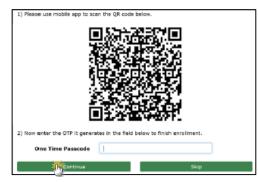

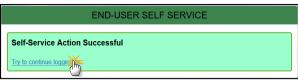

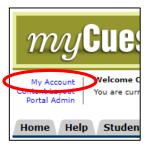

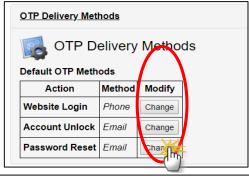

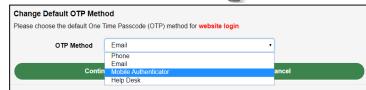

F. Click on the myCuesta link to go back to the myCuesta portal.

CUESTA Account Management

COLLEGE

Account Details & Activity.

Logged in as: carrie\_buth | Log Qui

## **PortalGuard-Self Service**

#### Manage your account

 To view or modify your account information, login to myCuesta and click on My Account

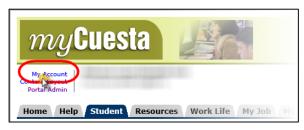

2. Select a section and click on the appropriate link to update your account information.

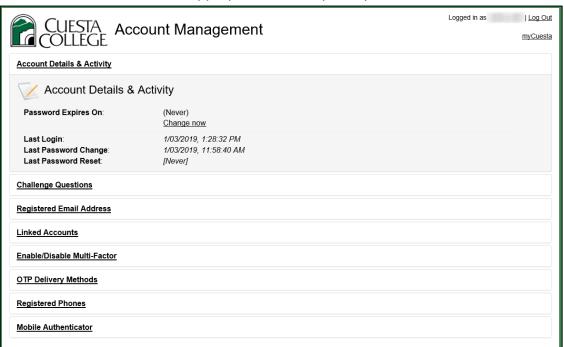

#### **Account Management**

- Account Details & Activity: Provides recent account activity. Use the Change now link to change your password.
- **Challenge Questions:** Providing challenge answers will allow you to authenticate by use of challenge questions when you need to unlock your account or reset your password.
- **Email Address:** Providing a personal email will allow you to authenticate by having the system email you a One Time Passcode when you need to unlock your account or reset your password.
- Enable/Disable Multifactor: This is an optional feature to enable multi-factor authentication for increased security. When multi-factor is enabled you will need to authenticate in addition to entering your password each time you login to your account.
- **(OTP) Delivery Methods**: In this section you can change how you receive your OTP when logging in and unlocking your account and resetting your password.
- Registered Phones: Providing a mobile phone number will allow you to authenticate by having the system email you a One Time Passcode when you need to unlock your account or reset your password.
- **Mobile Authenticator:** This is an optional feature to allow you to receive One Time Passcodes via an app on your phone.